,,,,,,,,,,,,,,,,,,,,,,,,,,,,,,,,,,,,,, 

## The Physician Results Form

**Quest Diagnostics Biometric Screening Incentives** 

#### **Process Overview**

.<br>C. Bill Markinski of Plum and some road appearer to man

ekîle dramên

Englisseman annouget to argue a reported a records, and uphat/factifulnents Spark - Modernan.<br>• Mortforc should give at least 20 days after the frame is ophrate (figure) to see models. Bully

## **Process Overview**

**The Physician Fax Results Form allows ICUBA Medical Plan and covered spouses to earn credit for biometrics in Rally by completing it as a part of their annual wellness visit with their primary care provider. Screenings will include total cholesterol, HDL/LDL, triglycerides, blood sugar, blood pressure, and A1c.**

- Credit for the incentive will only be earned through successful completion and submission of the required Physician Fax Results Form.
- First step is to login and download the form. This form is generated with a unique barcode and is personalized to each individual and cannot be shared; even amongst spouses.
- To be most effective, the member will want to download the form and take it with them to their annual physical, and/or proactively request the annual blood work in preparation for their appointment.
- The form must be completed and signed by the member and the PCP; then returned to Quest by Fax or uploaded to the Quest website by no later than 03/31/2021.
- Employees are encouraged to request a copy for their records, and upload/fax the form to Quest on their own.
- Members should give at least 30 days after the form is uploaded/faxed to see credit in Rally.

# **Logging In**

### **Visit<https://my.questforhealth.com/> and login to your Quest account**

- If you've already established an account, use the Log In area to enter your username and password and select the Log In button. If you've forgotten your login information, use the forgot username or password link.
- If you've never registered on the site to establish an account, use the Create Account area, enter the registration key, and select the Register Now button.
- Registration Key: ICUBA

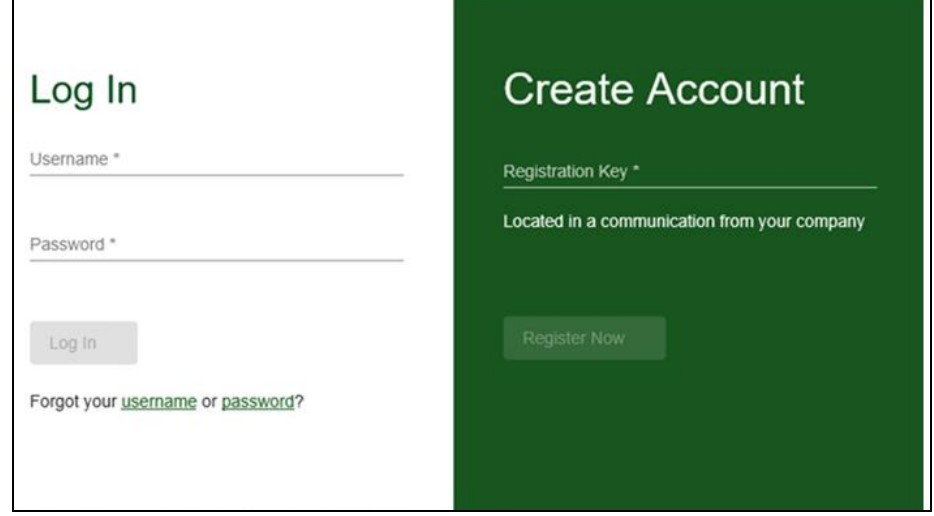

## **Order the Form**

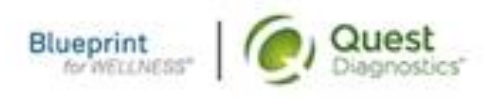

#### Dashboard M

### Why You Should Participate

Completing a screening gives you the knowledge you need to identify your health risks and transform your health.

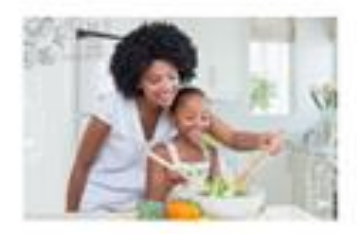

## **From the** dashboard, click "Order Form" under Physician **Results Form**

### **Wellness Screening**

To get started, select an appointment method below.

At a Patient Service Center

Schedule a screening at a nearby Quest Diagnostics location.

#### Schedule a Screening »

#### **Physician Results Form**

Download a form that your health provider completes with your recent test results.

Order Form »

## **Download the Form**

**Once the Wellness Screening option is created, click "Download Form" and take this form with you to your doctor when routine blood work is completed**

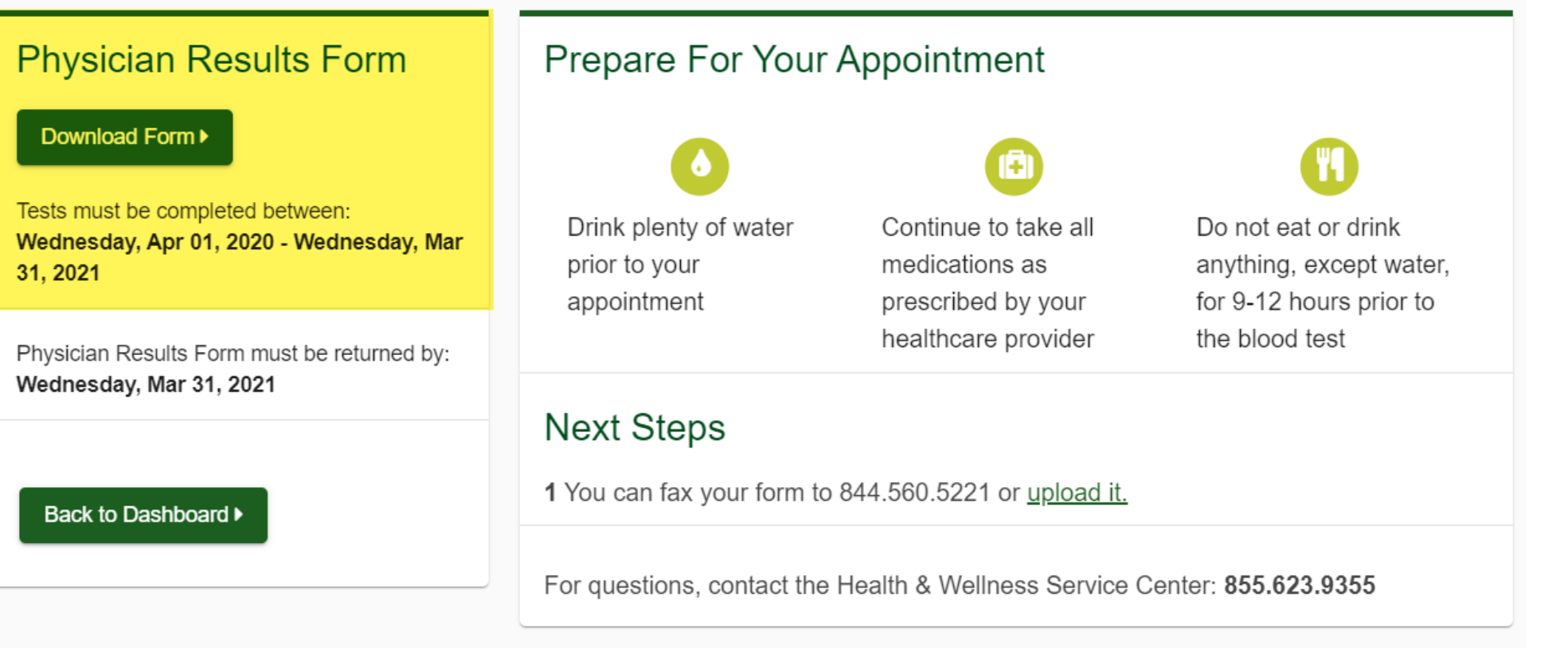

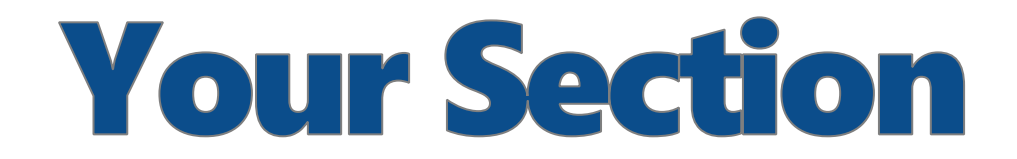

### **Your signature and confirmation are required for the data on the top half of the form**

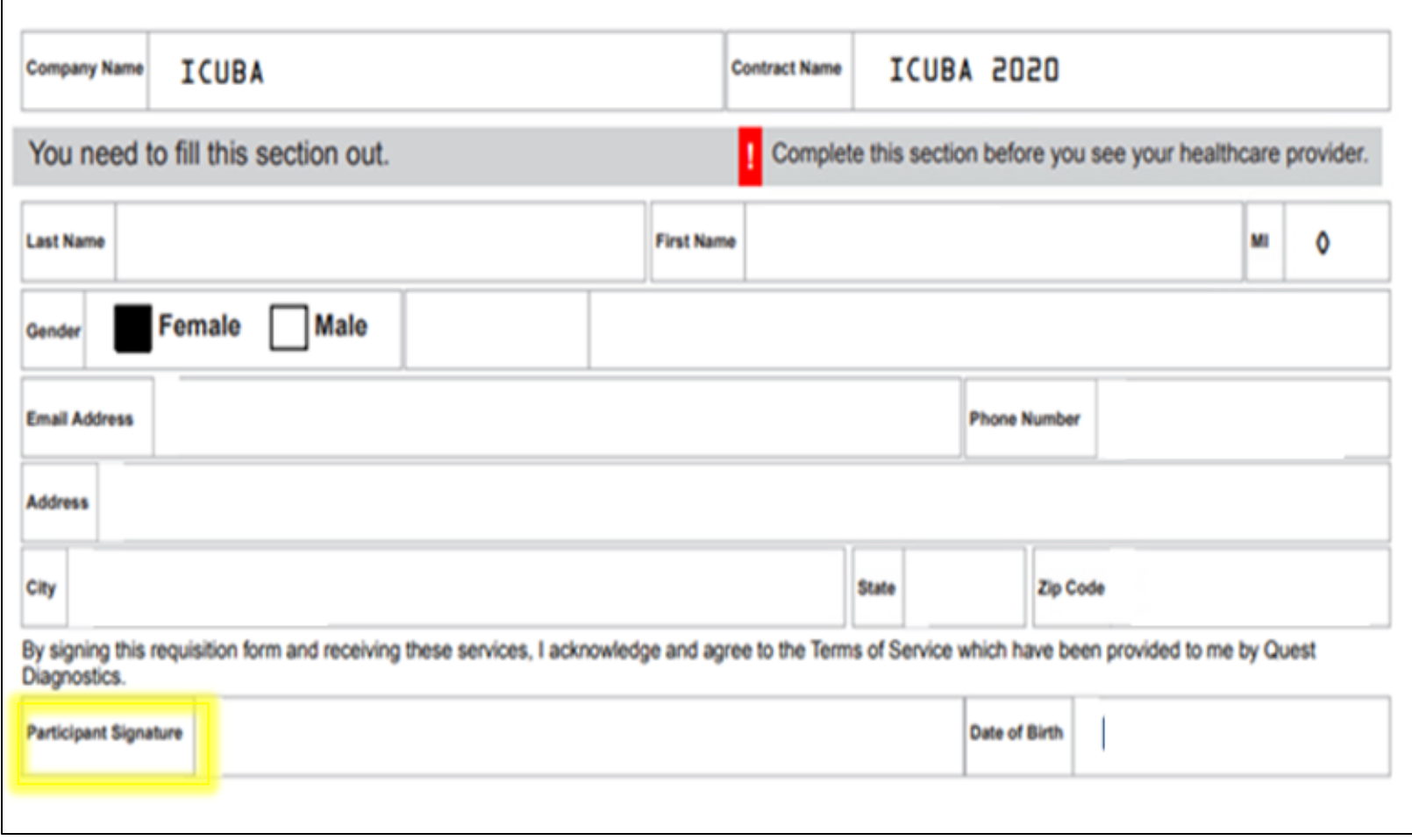

## **Your Doctor's Section**

### **Your physician will need to fill out the screening results on the bottom half of the form and sign it. The fax number for physician to submit is included on the form.**

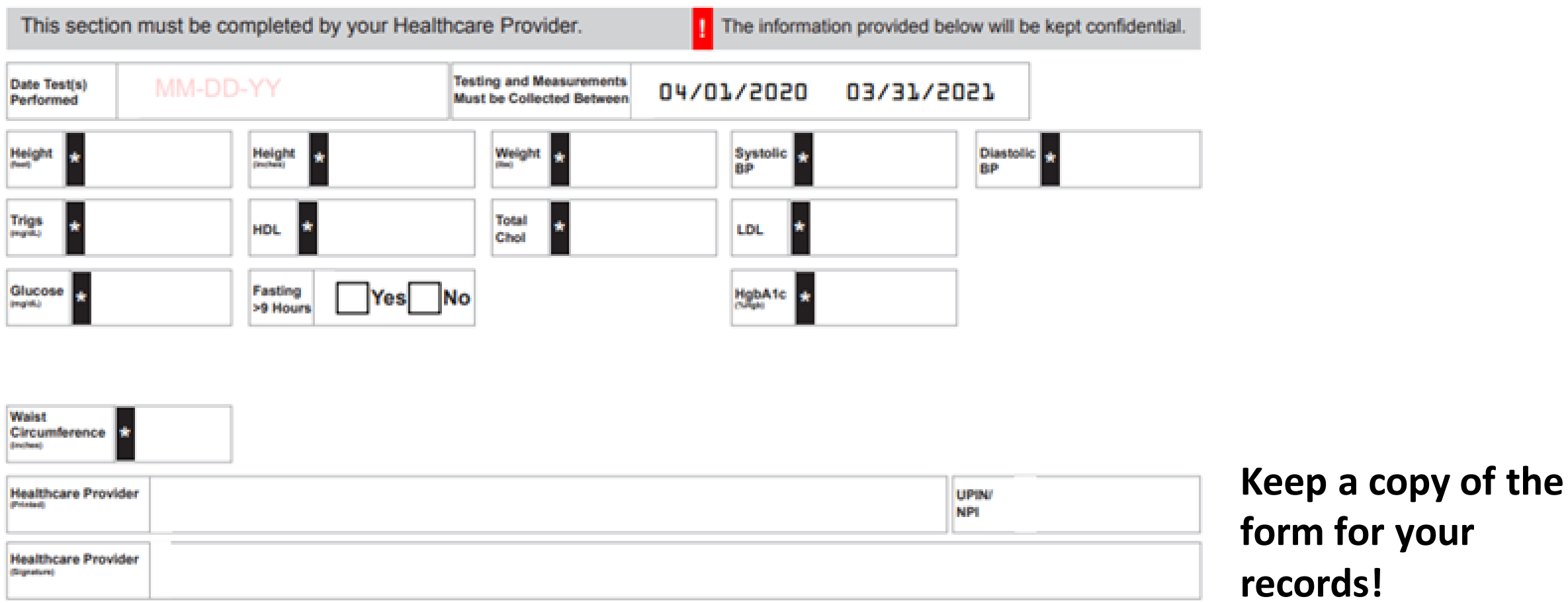

## **Additional Information**

**If you lose the form, you can login to your account at <https://my.questforhealth.com/> account and download a copy of the form under the "Scheduled" section**

- If your provider has not submitted your form:
	- Upload your completed form by clicking on the "Upload Form" button
	- Or fax a completed copy to 844-560-5221.

## **Scheduled**

### **Physician Results Form**

You have downloaded your form. You can fax it in or upload it to the right. You can also download your form here.

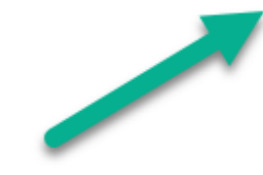

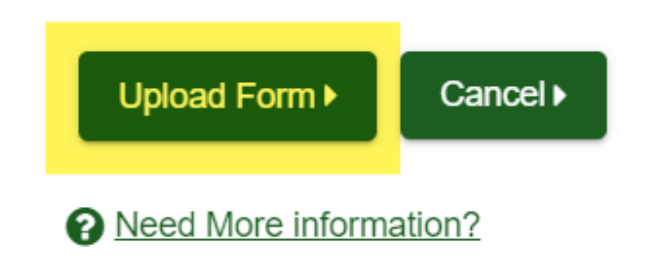

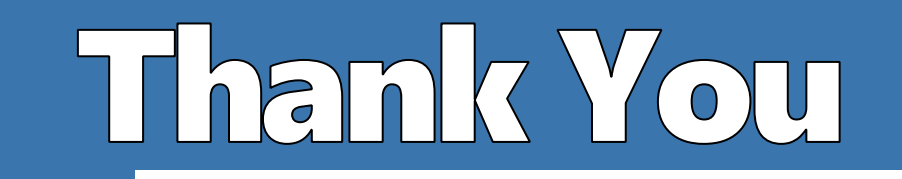

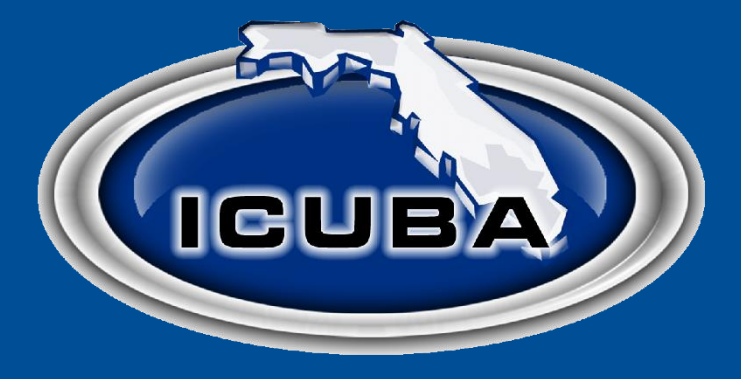